# HOW TO: ONLINE BILLING

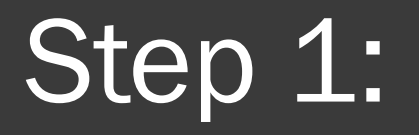

◎ Go to [www.kingsvillegolf.com:](http://www.kingsvillegolf.com/)

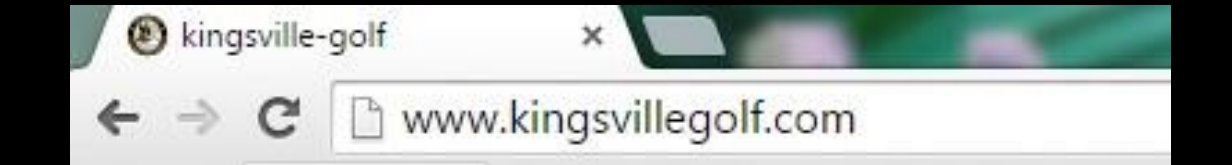

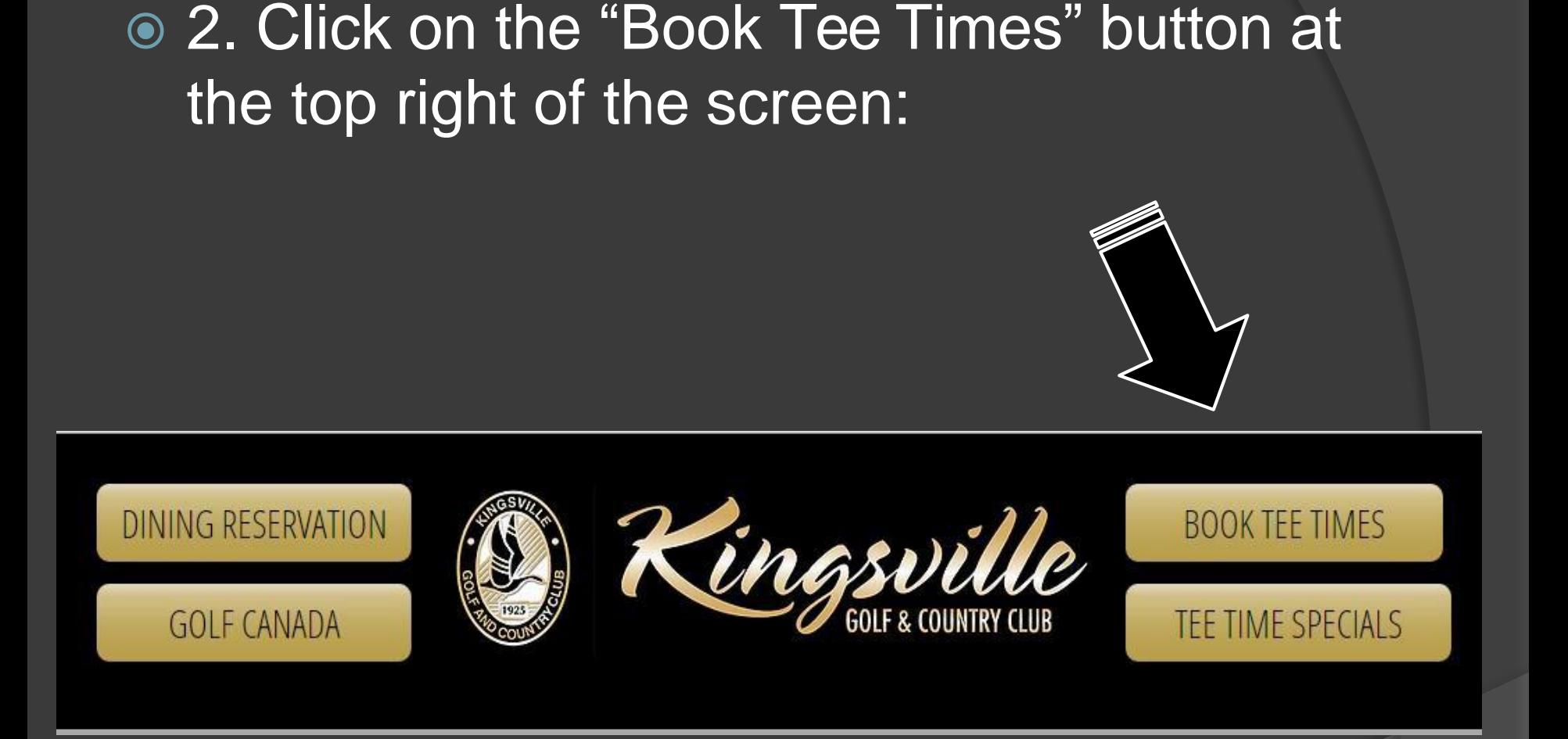

#### 3. Scroll down the page and click on the "Members Enter Here" option:

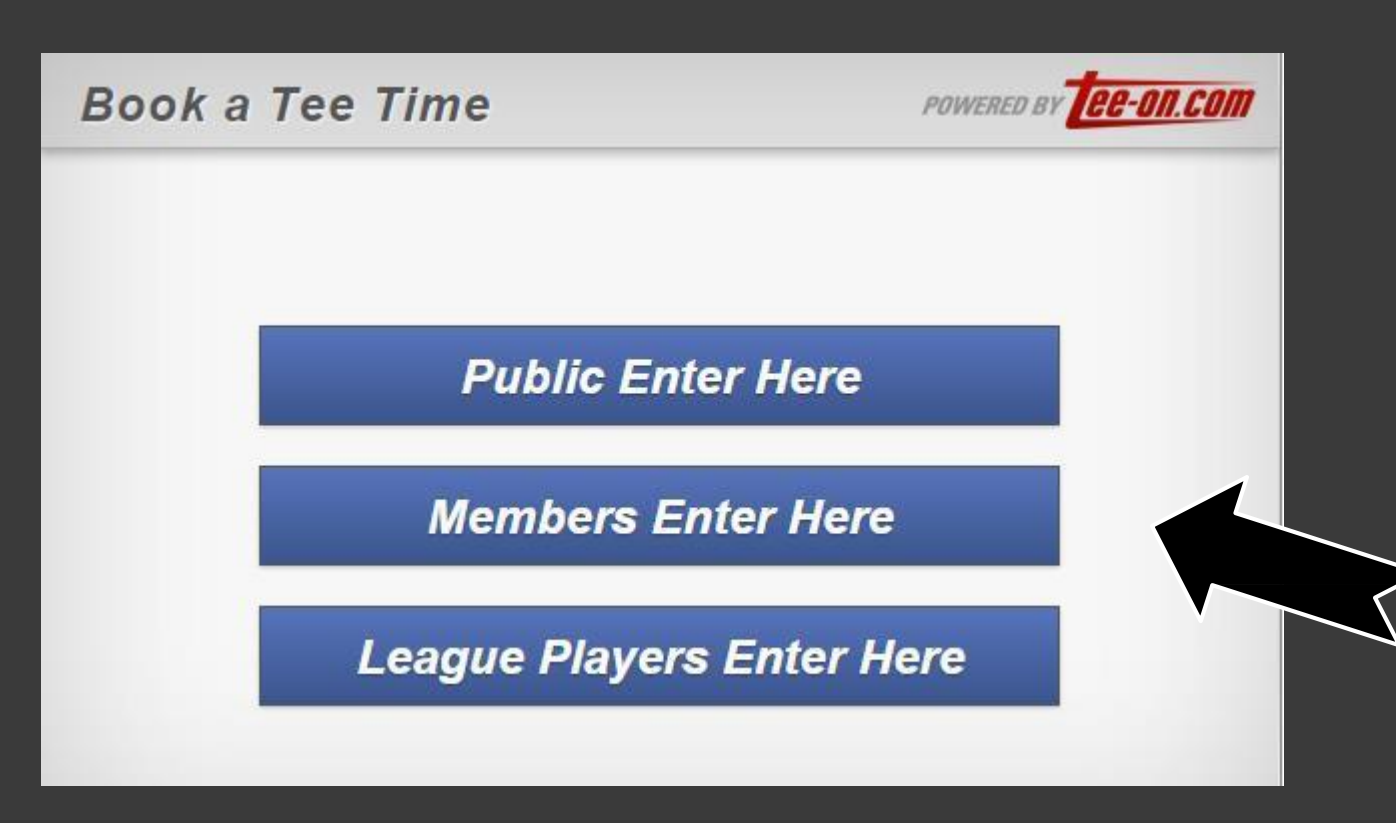

#### 4. Login using your username and password:

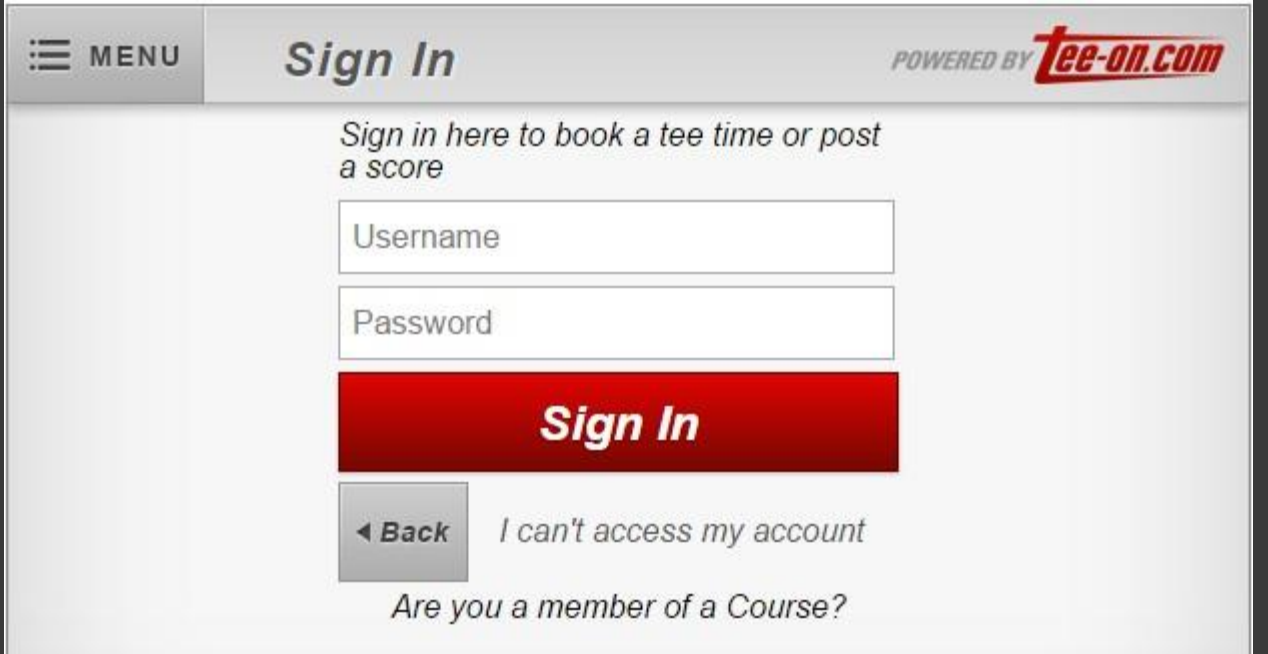

#### 5. Move your mouse over top of "Menu" in the upper left of the grey Tee On box:

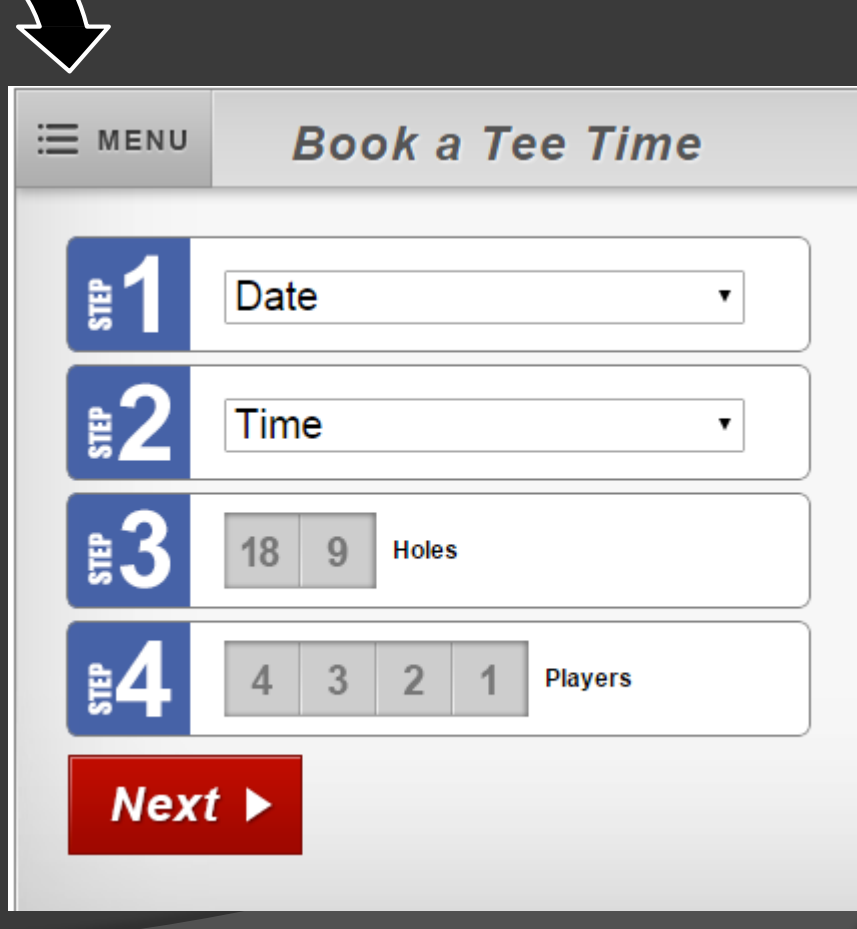

### 6. Click on "My Account" from the drop down menu:

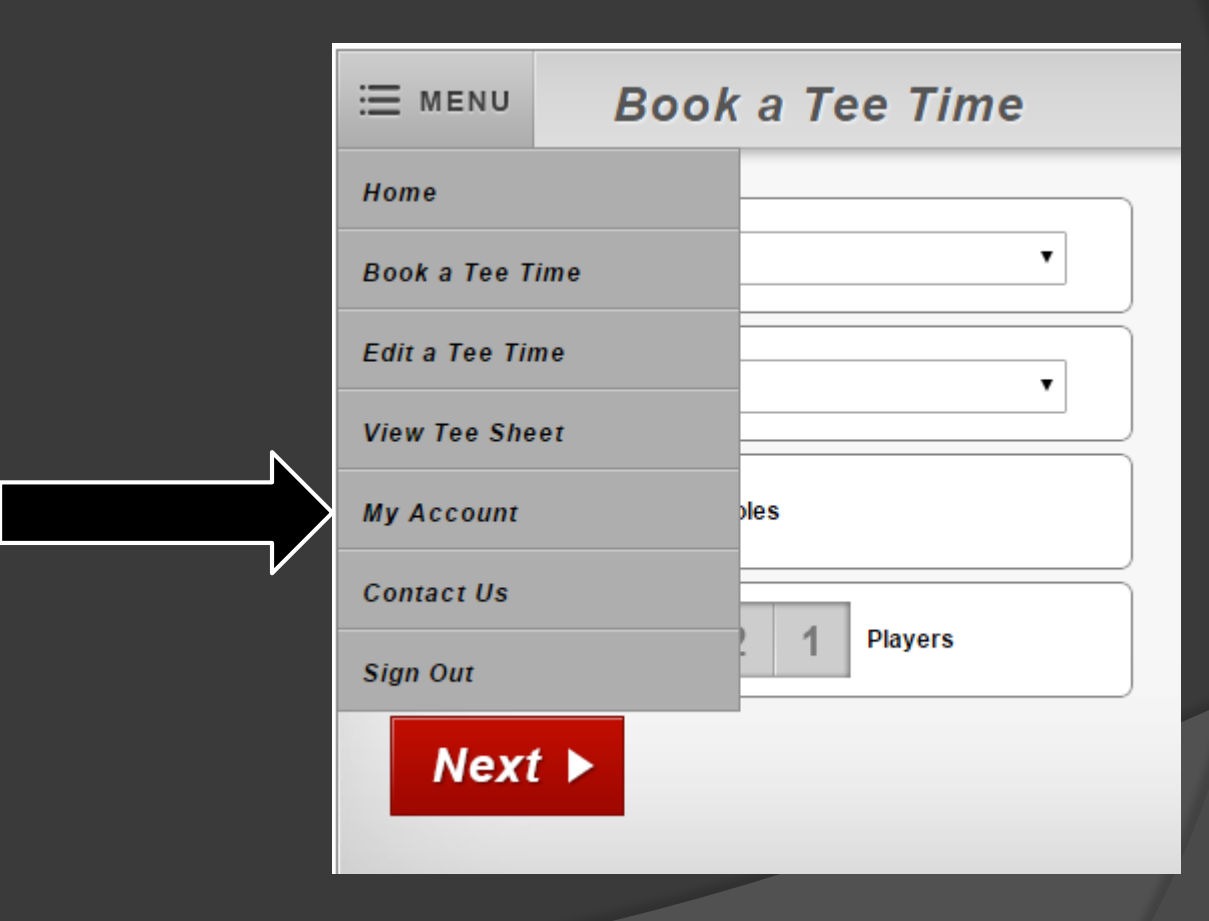

## ● 7. Click on "Reports" (last option):

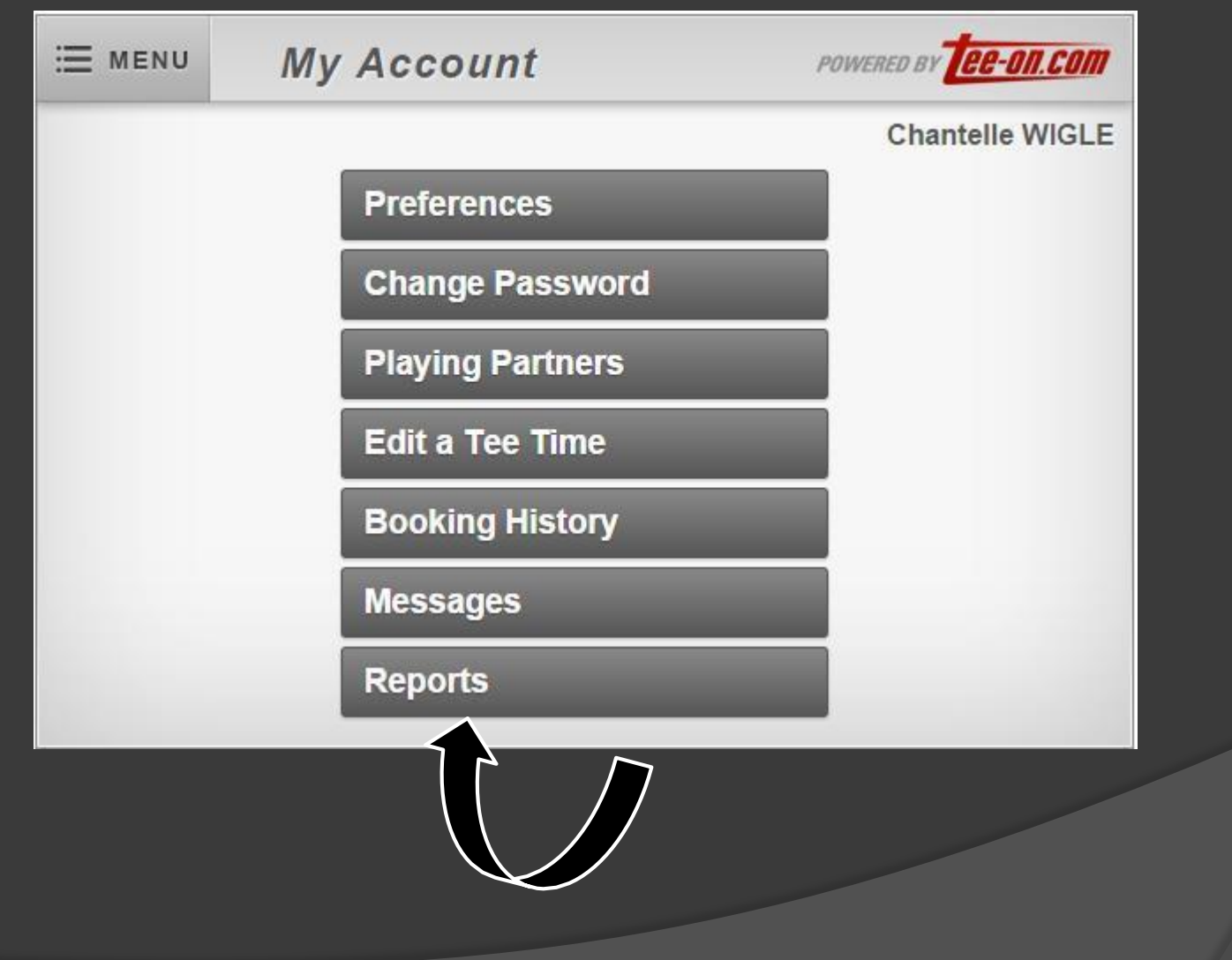

● 8. Click on "Kingsville Golf & Country Club Detailed Statement." There will be a statement for each month with the date to the right.

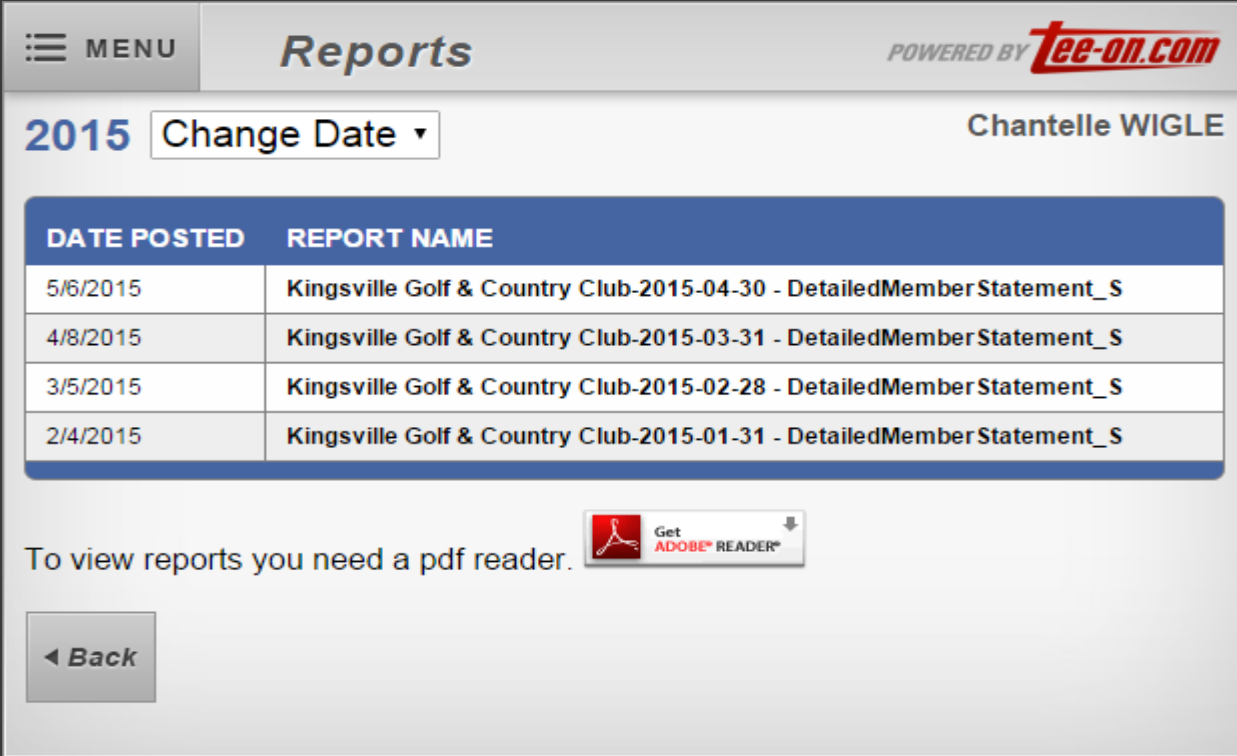

● 9. Once you click on the statement you wish to open, a box will pop up asking you if you'd like to open or save the file. Select "Open with" then click OK and your statement will

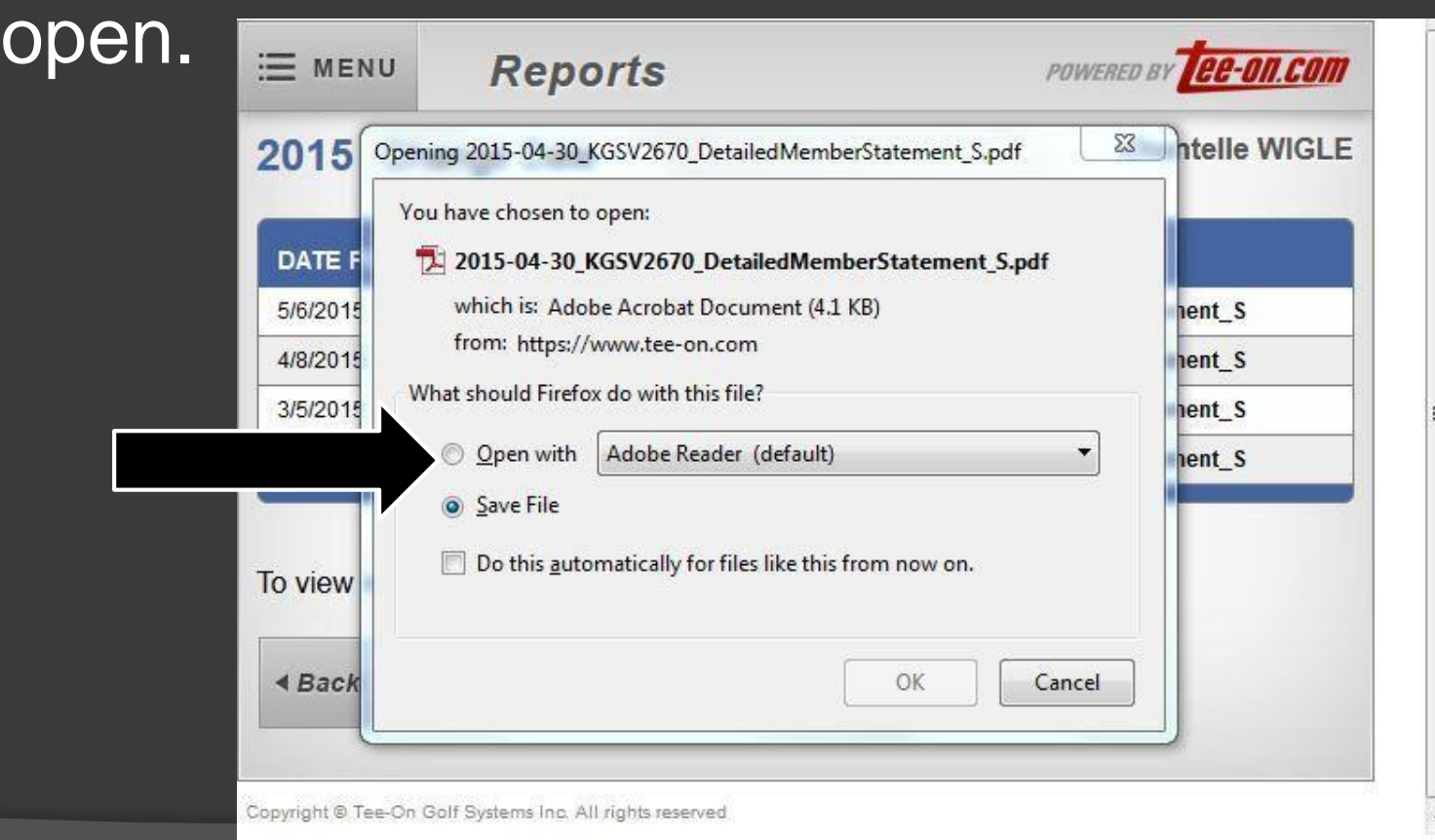

- **Statements for the previous month will** typically be uploaded the first week of the following month.
- $\odot$  If you encounter any problems, contact: Jacqui at (519)-733-6561 ext. 110 or Ashley at ext 123.